# Embedding Videos from YouTube

Social media sites have exploded over the last few years. Incorporating these channels into your Website is an important part of your web presence. This tutorial will outline how to embed a video from youtube.com into your own Website.

#### Difficulty – **Novice**

#### *Preparation*

From the File menu, select New Site > Blank Site.

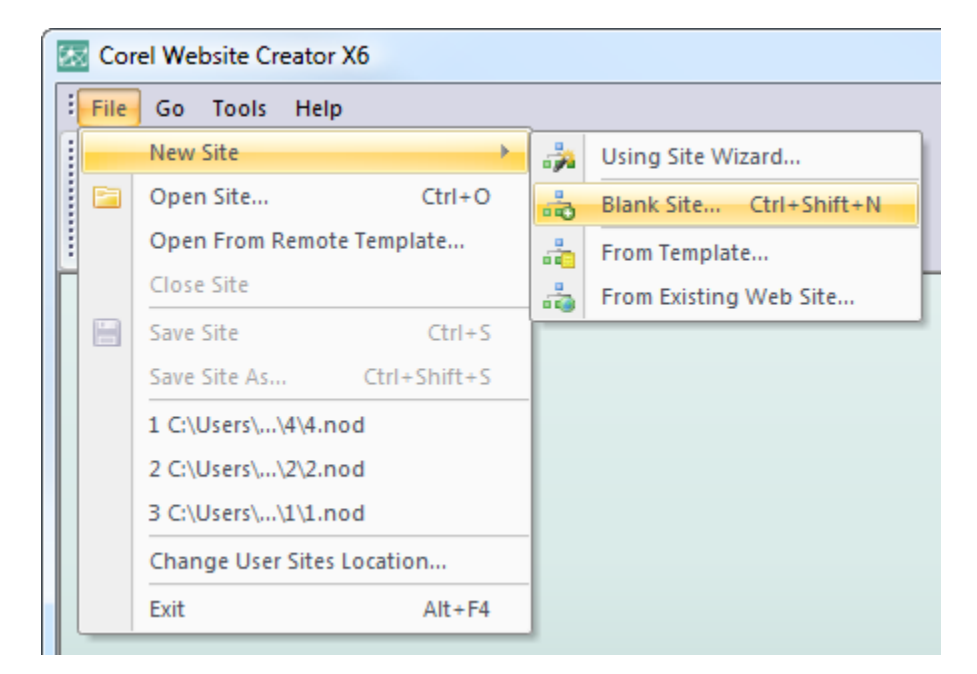

Name your site youtube.

Locate a video you wish to embed into your Website, for this tutorial any video will be fine.

# **Step 2**

On the video page you will notice the Share options under the user account information.

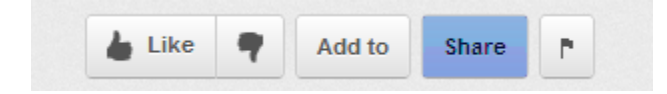

# **Step 3**

Use your mouse to select the code provided in the Embed field. Notice that customization options automatically open when the code is selected.

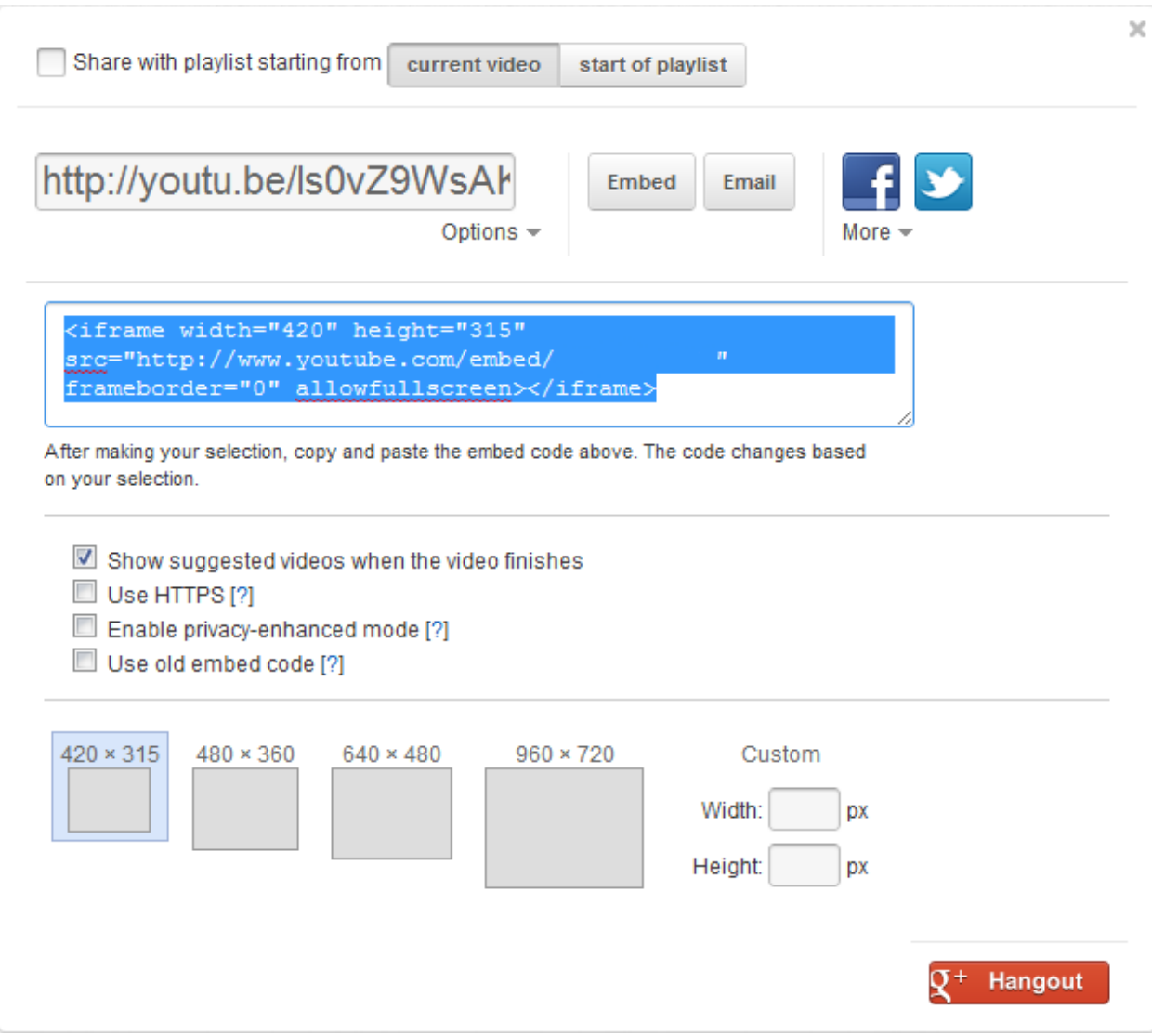

We will be using the default code but feel free to customize the options here. Any selections or changes made will automatically update the code provided by youtube.

# **Step 5**

Copy the code provided by youtube.

# **Step 6**

Switch back to Corel Website Creator X6.

Navigate to the Page view by selecting the Page view from the View bar.

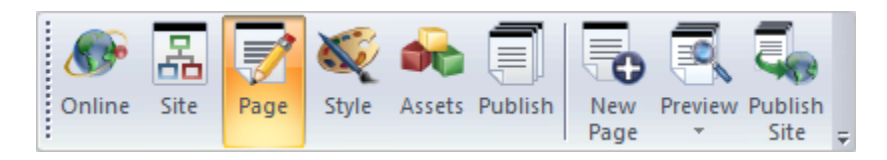

### **Step 8**

In the Layout area of your Website, draw a text box. The text object is located in the Standard toolbar.

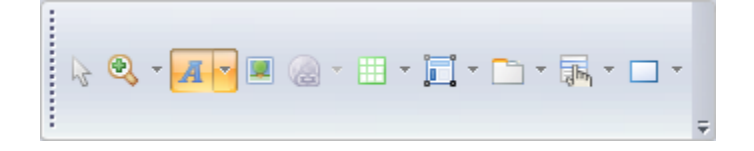

#### **Step 9**

Click inside the text box and click Ctrl+T. The Custom HTML Insertion dialog windows will appear. In the Custom HTML Insertion dialog window, right click and select Paste or click Ctrl+V. Then click OK.

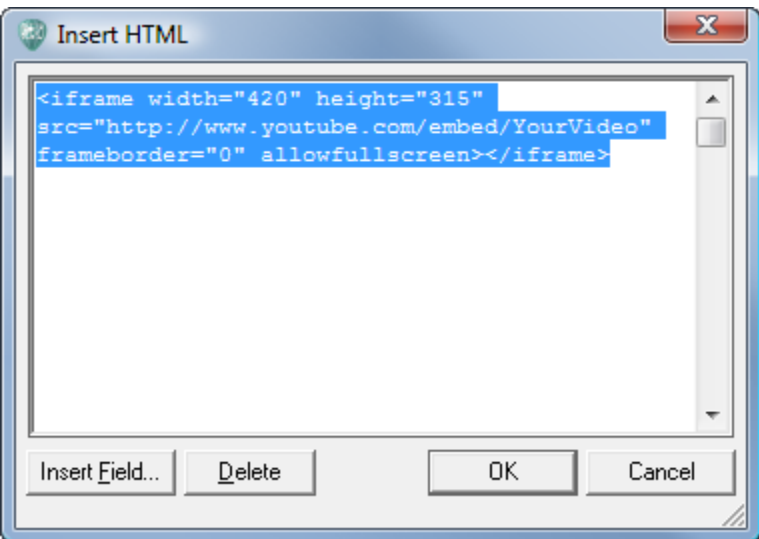

#### **Step 10**

The text box will now have a blue circle with a T. This icon means that the text box has HTML inserted.

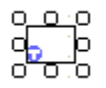

You can move this text box anywhere in your page by dragging it. Preview your site to view your video.

# **Wrapping Up**

We have learned how to include videos from the social media Website YouTube. Including video is a great way to provide dynamic content to your Website visitors.